# **華藝電子書操作說明**

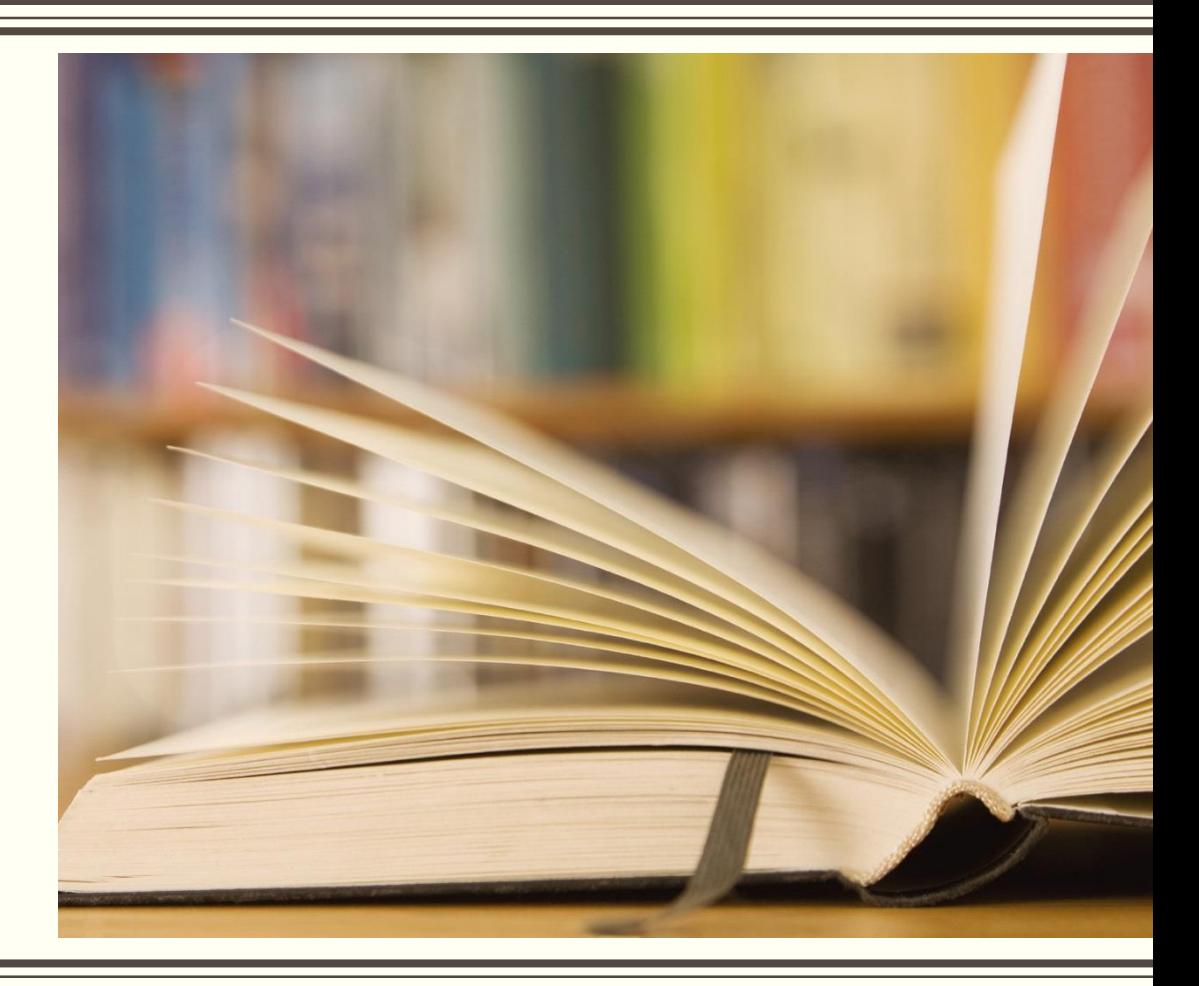

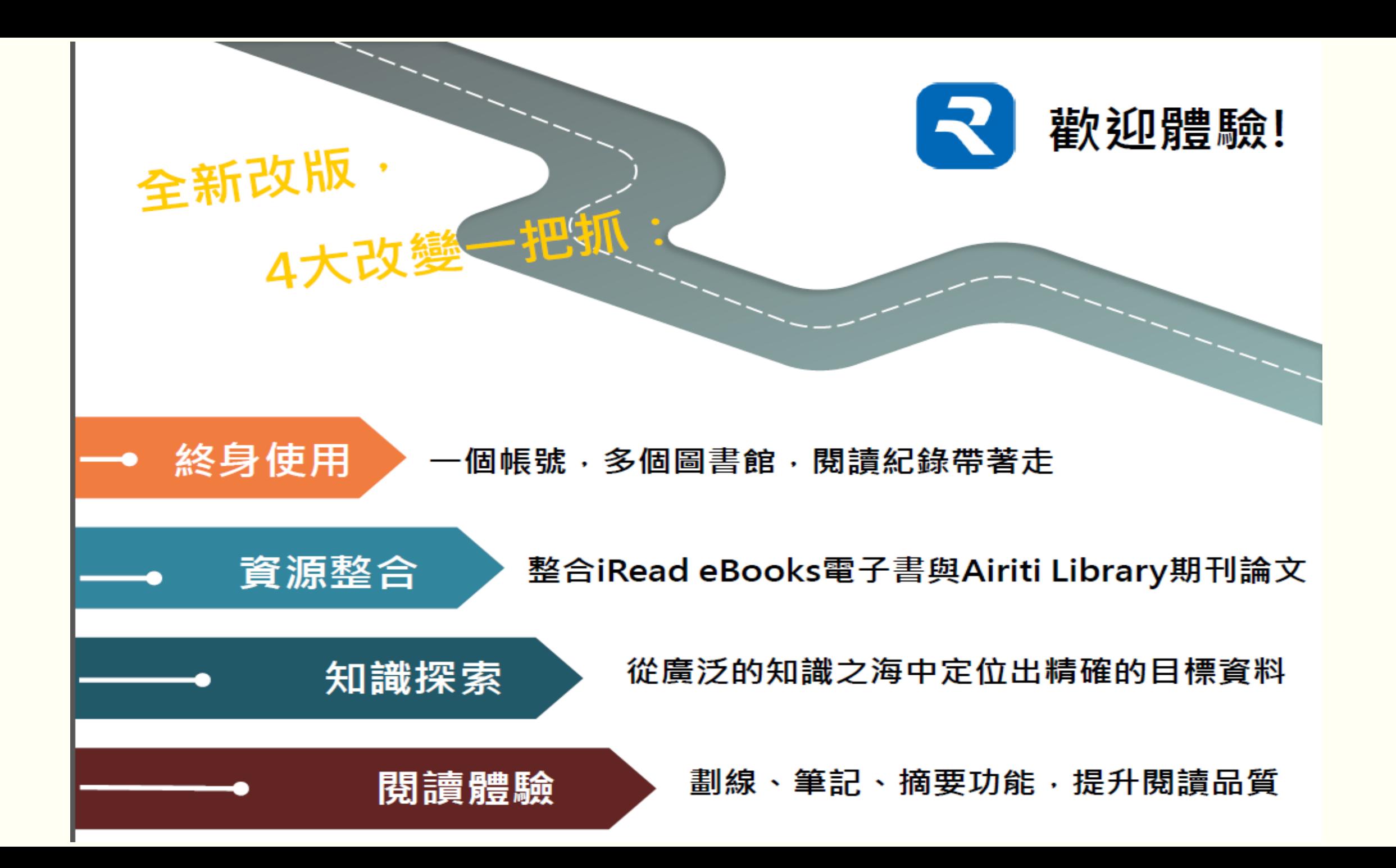

#### 引進Airiti帳號機制,使用更方便

目標:一個人,一次認證,所有可使用產品!

Airiti個人帳號

台北市圖 台大 師大 淡江

個人身分

註冊Airiti帳號或以AL帳號登入

擁有的圖書館權限

綁定您的圖書館電子書使用權限

可使用的圖書館資源

使用華藝的電子資源

AL華藝線上圖書館  $\bigcirc$  airiti ABC華藝電子書 OTHER...

## **華藝電子書平台與學校雲端平台帳號整合 個人登入方式**

步驟一:圖書館首頁→「電子資源」專區→點選「iRead eBook華藝電子書」

步驟□:華藝電子書首頁→點選「登入」

步驟三:選擇「圖書館帳號登入」點選「以明道中學帳號 登入」

步驟四:輸入學校雲端平台個人的帳號與密碼,即完成登入

## **華藝電子書平台與學校雲端平台帳號整合 個人登入方式**-**步驟一**

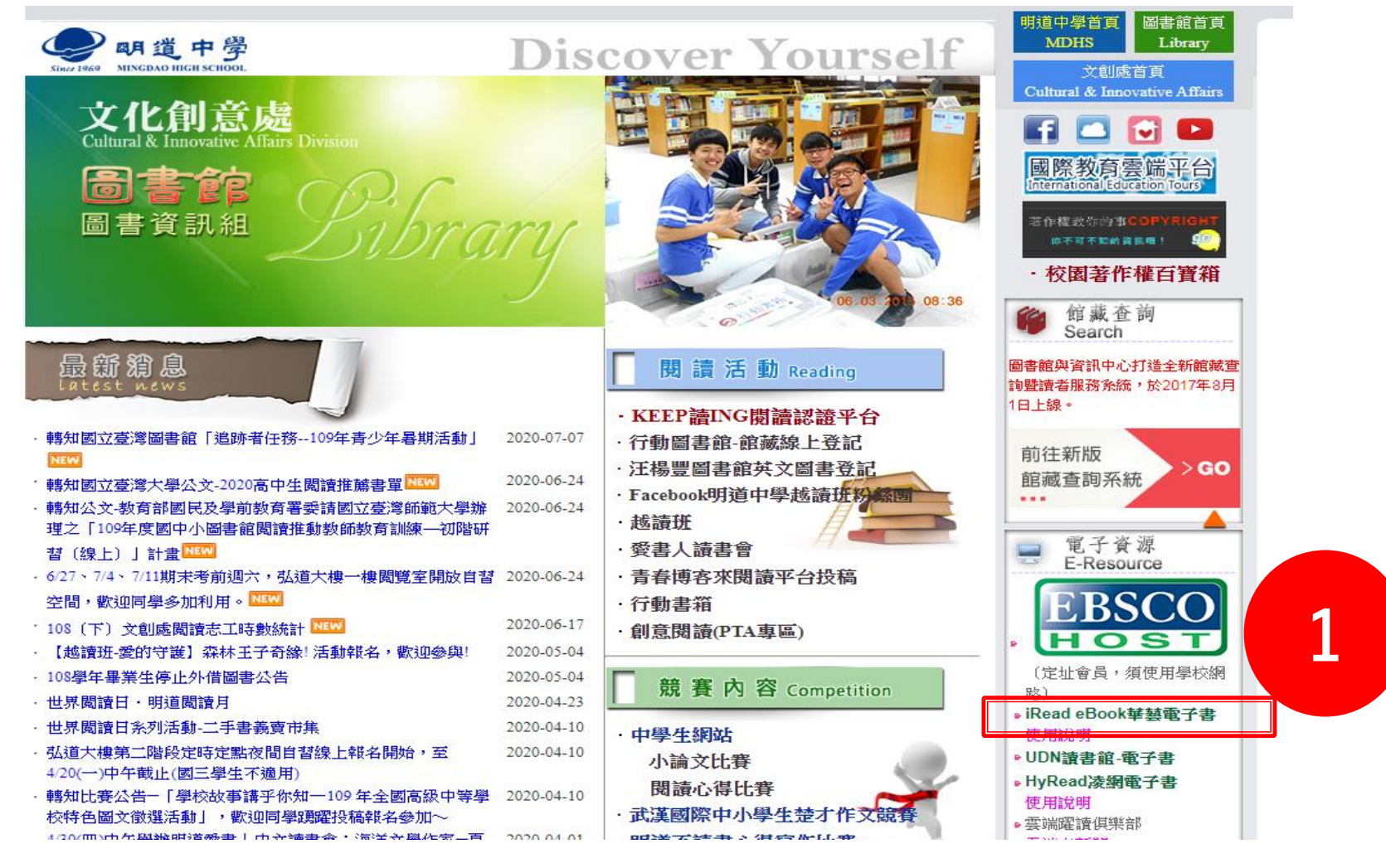

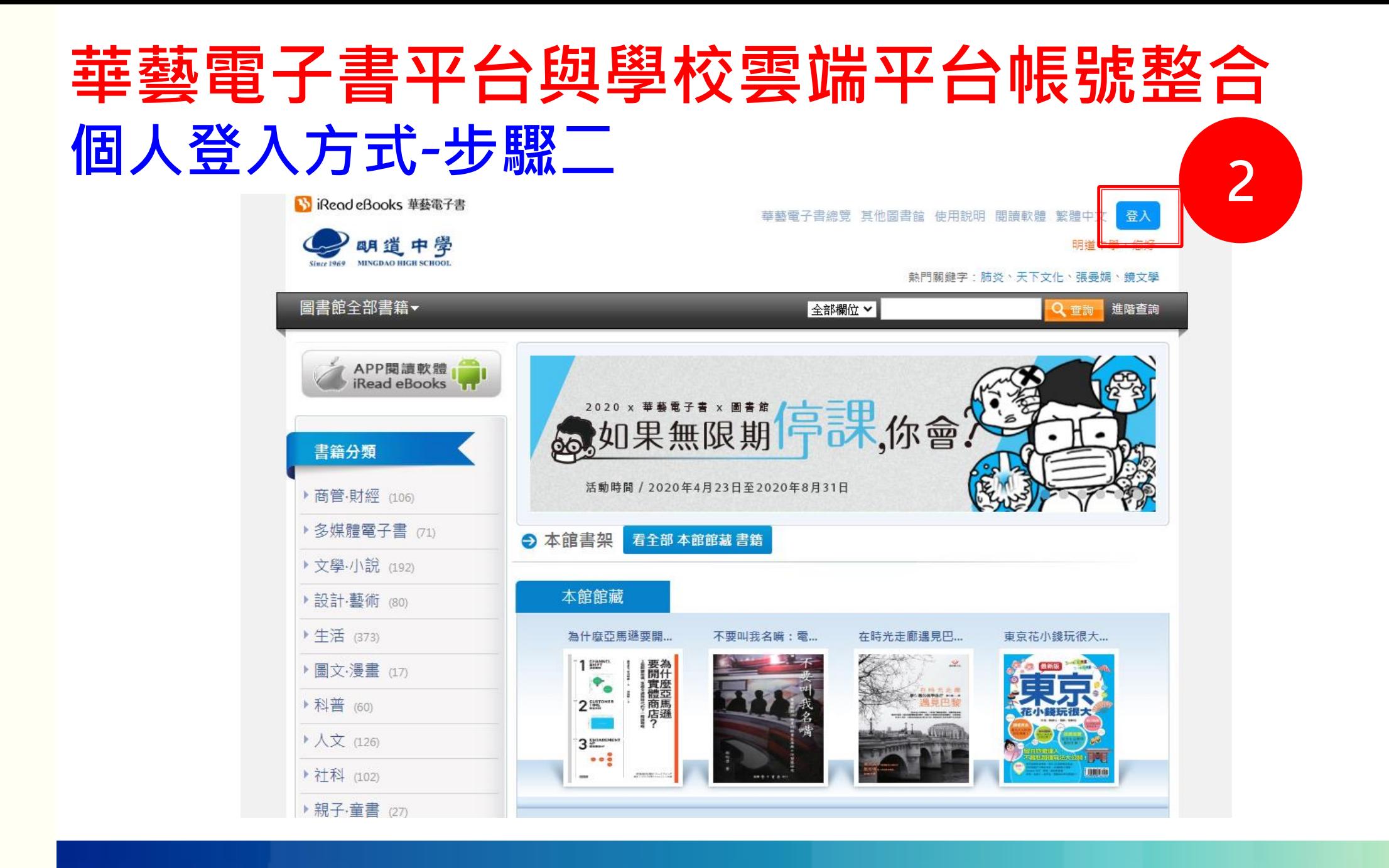

## **華藝電子書平台與學校雲端平台帳號整合 個人登入方式**-**步驟三**

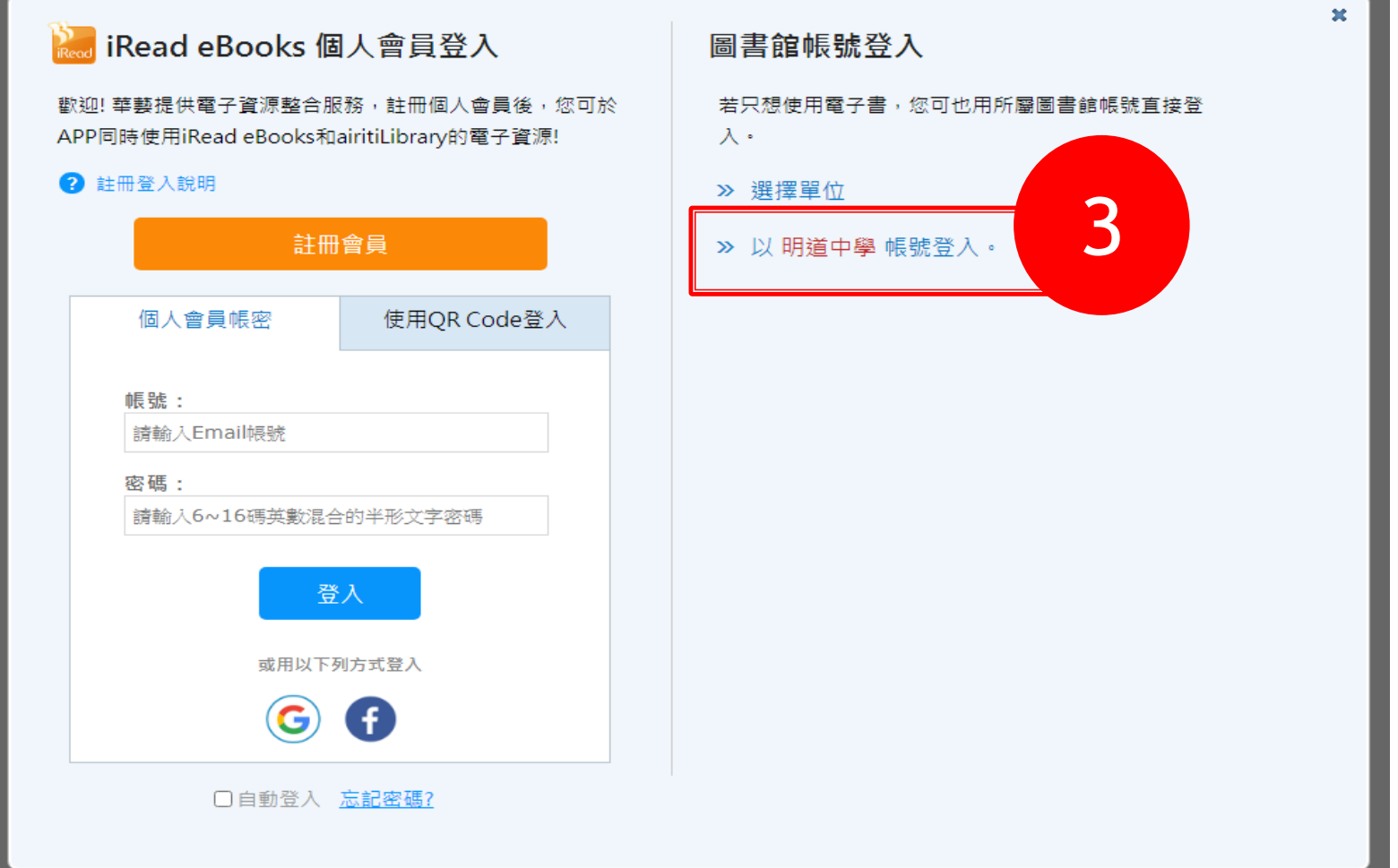

#### **華藝電子書平台與學校雲端平台帳號整合 個人登入方式**-**步驟四**

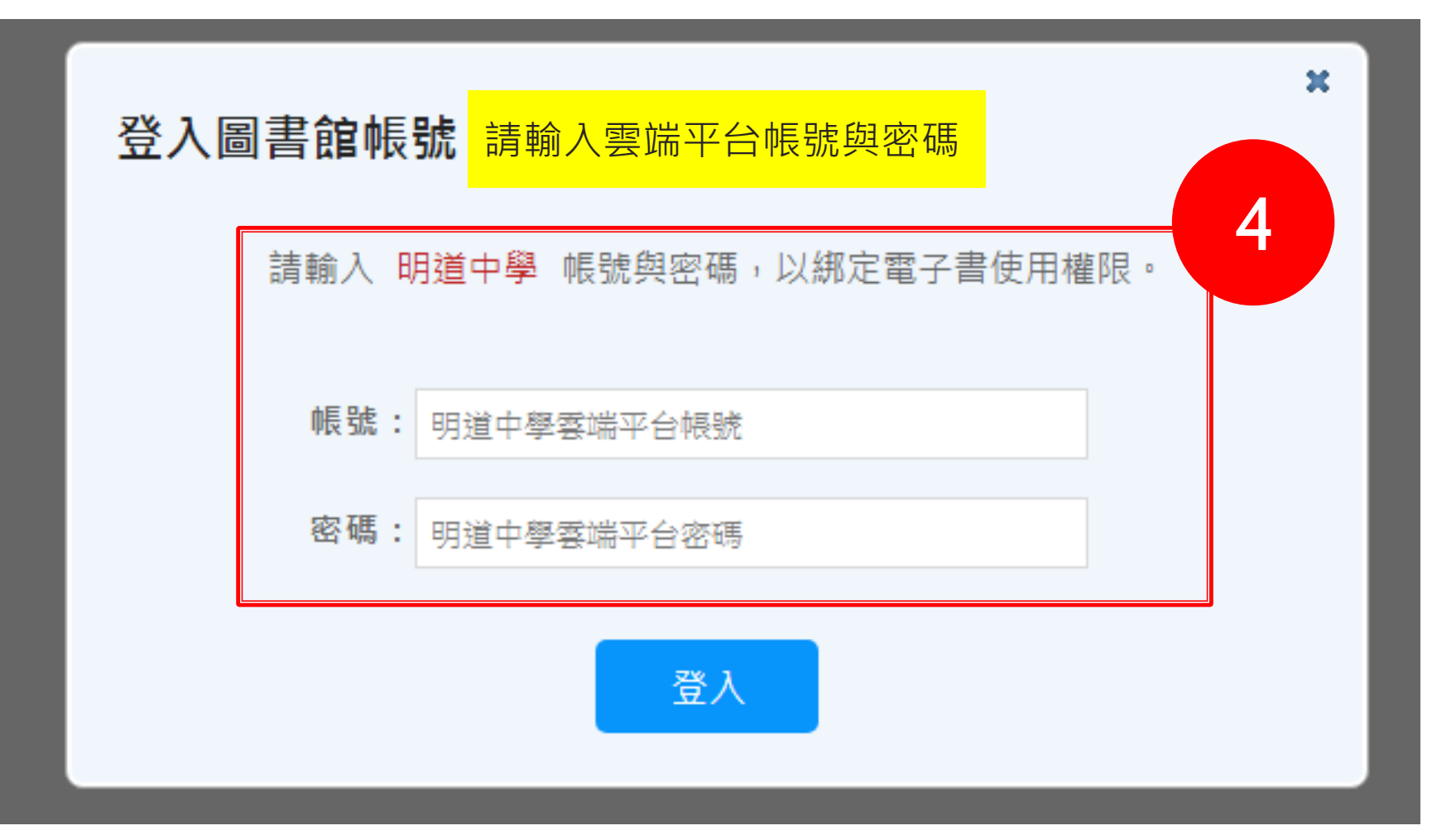

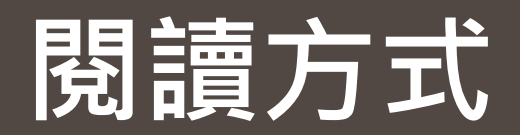

#### **線上閱讀**

從平台分類瀏覽或在檢索bar找到想看的書籍後,點選下圖圖示「線上看」,就可直接用瀏覽器(IE、Chrome、 Firefox..)開啟全文閱讀

**下載閱讀**

點選下圖圖示「借書」,借閱成功可將電子書下載到PC、NB或ios、Android等平板電腦、手機等離線閱讀,下載 閱讀必須先在載具安裝APP 軟體【iread ebook】閱讀軟體

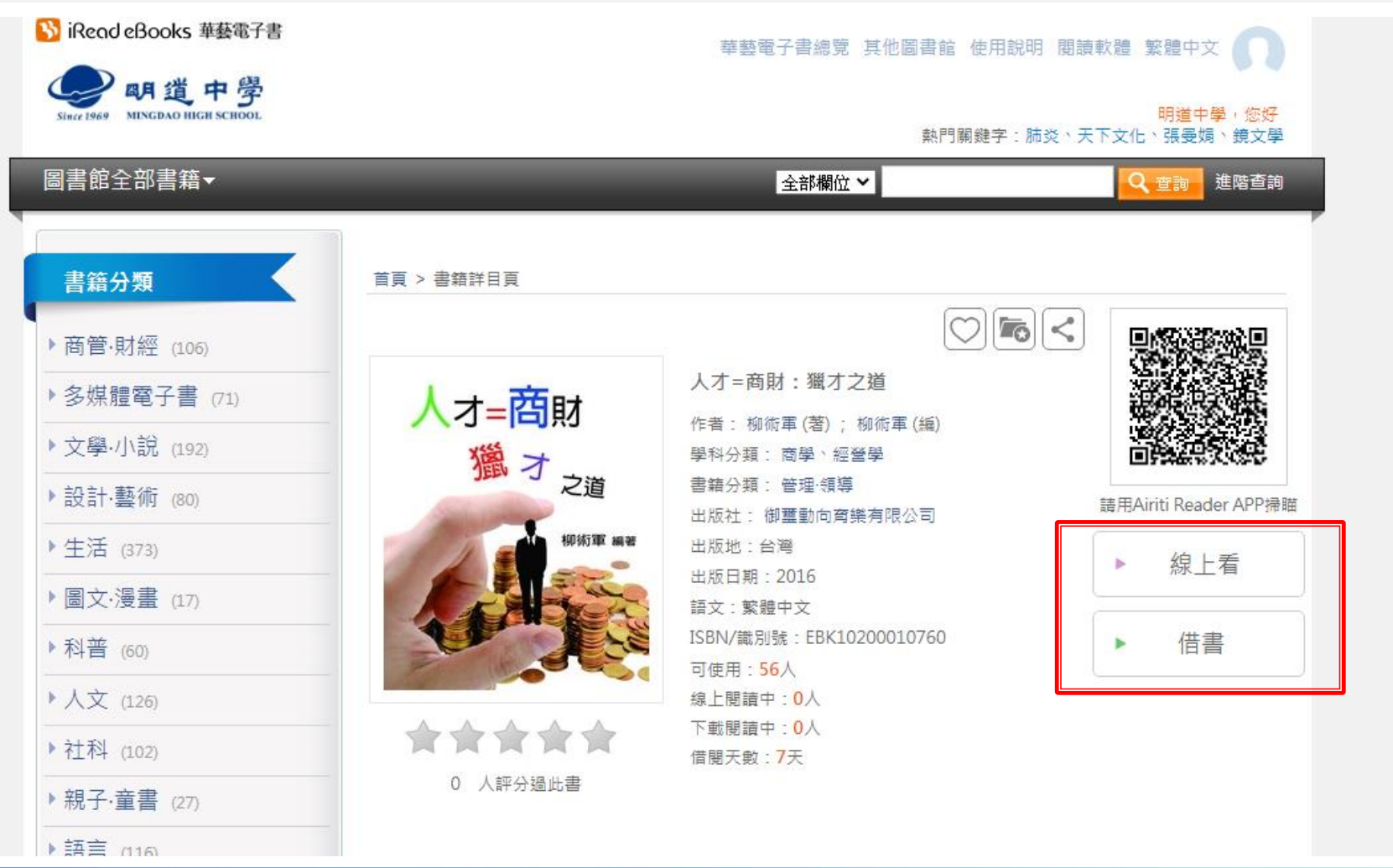

#### **下載閱讀軟體 華藝電子書首頁,上方連結點「閱讀軟體」下載專區,依據各式載具對應下載**app**,並完成安裝。 網址:**https://www.airitibooks.com/Other/Newbie?NewbieType=2

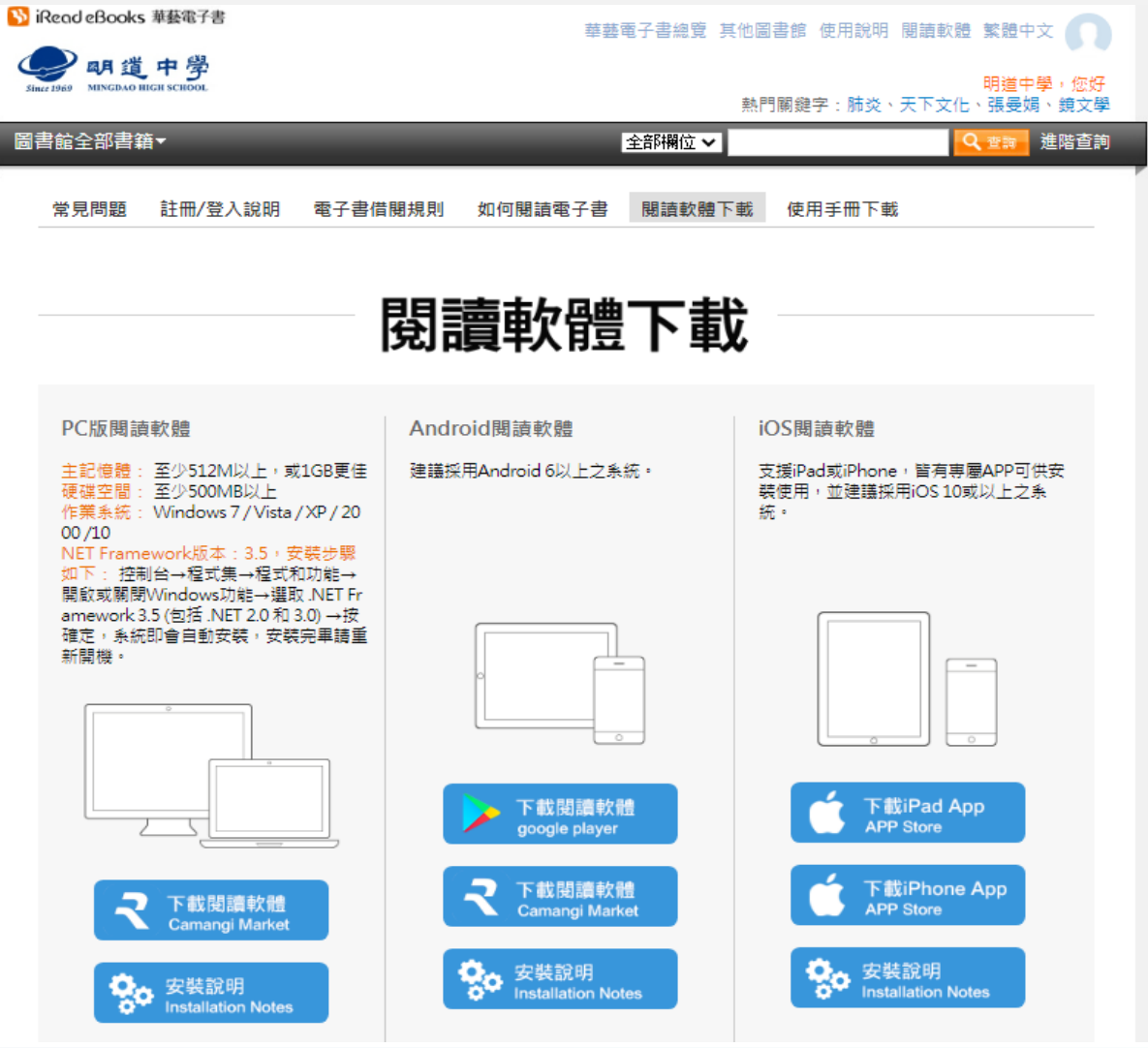